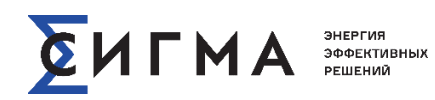

## **Руководство администратора программного комплекса SWE**

Версия 0.2 2023 г.

# **СОДЕРЖАНИЕ**

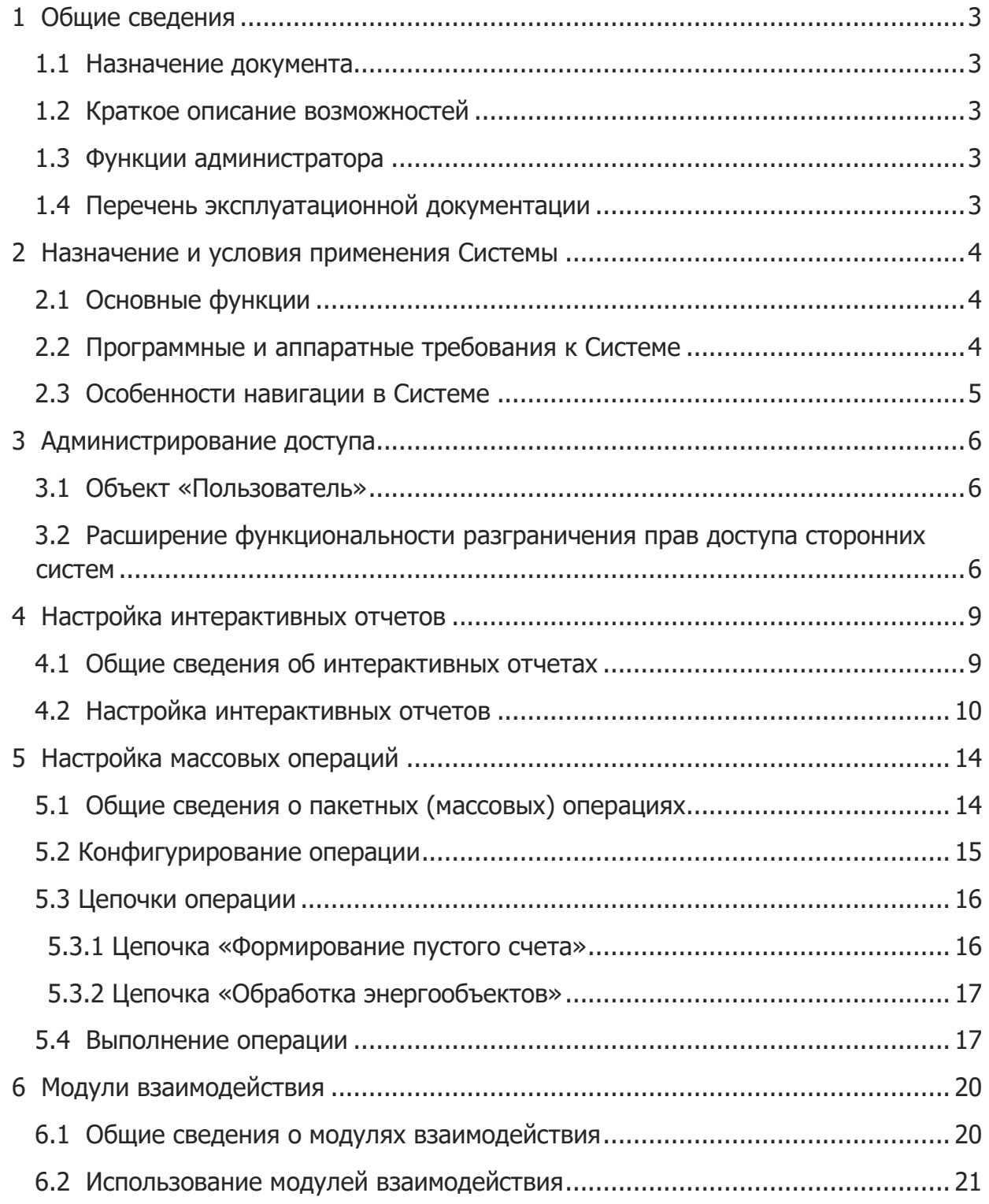

#### <span id="page-2-0"></span> $1<sub>1</sub>$ Общие сведения

#### $1.1.$ Назначение документа

<span id="page-2-1"></span>Настоящий документ содержит сведения, необходимые при работе администраторов программного комплекса SWE, представленного на стенде.

#### Краткое описание возможностей  $1.2.$

<span id="page-2-2"></span>SWE (предыдущее название Sigma Web Extension, далее – Система) предназначена для автоматизации деятельности энергосбытовых компаний.

На демонстрационном стенде установлена конфигурация, в которой Система выступает в качестве интеграционной платформы, позволяющей обеспечить работу пользователей с системами биллинга, предбиллинга и АИИС КУЭ через единый интерфейс, а также обеспечивающей массовую обработку данных.

Инструкция рассчитана на предварительное ознакомление с системой перед началом обучения.

#### $1.3.$ Функции администратора

<span id="page-2-3"></span>К функциям администратора Системы относится:

администрирование доступа (администрирование доступа на тестовом стенде осуществляется разработчиком и во избежание несанкционированных блокировок доступа, предоставляются другим сотрудникам только на период обучения под контролем разработчика);

- настройка интерактивных отчетов;
- настройка массовых операций.

Остальные функции по администрированию Системы, до момента принятия решения о централизованном сопровождении Системы, лежат в зоне ответственности разработчика Системы.

#### Перечень эксплуатационной документации  $1.4.$

<span id="page-2-4"></span>Предварительно рекомендуется ознакомиться с инструкцией по доступу к стенду.

На стенде содержится справочная документация и материалы, относящиеся к работе всего стенда. Для ознакомления с функциональностью Системы необходимо руководствоваться именно текущим документом.

### <span id="page-3-0"></span>**2. Назначение и условия применения Системы**

### **2.1. Основные функции**

<span id="page-3-1"></span>Основными модулями Системы являются (рис. 1):

• пользовательский интерфейс (совокупность форм, предназначенная для решения как бизнес-задач, так и задач администрирования);

• модуль «Построитель интерактивных отчетов» (механизм,

предназначенный для автоматизации построения интерактивных реестровых форм, описанный в п.4);

• модуль «Выполнение массовых операций»

(масштабируемый механизм,

• предназначенный для массовой обработки данных и запуска процессов, описанный в п.5);

• модули взаимодействия (совокупность модулей, обеспечивающая работу SWE со сторонними системами и базами данных, описанная в п.6).

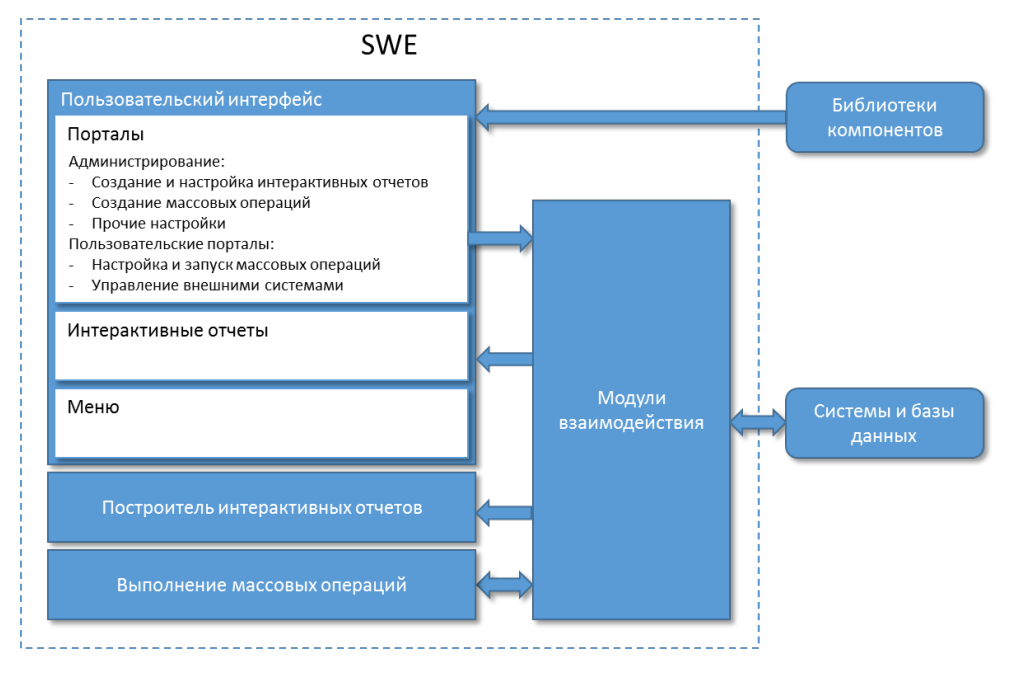

<span id="page-3-2"></span>Рисунок 1 – Основные модули Системы

## **2.2. Программные и аппаратные требования к Системе**

На АРМ администратора должно быть установлено следующее программное обеспечение:

- интернет браузер Mozilla Firefox версии не ниже 21;
- для использования некоторых функций может понадобиться MS Office (MS Word, MS Excel).

### 2.3. Особенности навигации в Системе

<span id="page-4-0"></span>Для навигации в Системе используются стандартные операции для доступа к экранной информации и перемещения между различными элементами. Кнопки, соответствующие стандартным операциям, приведены в табл. 1.

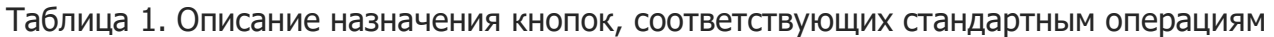

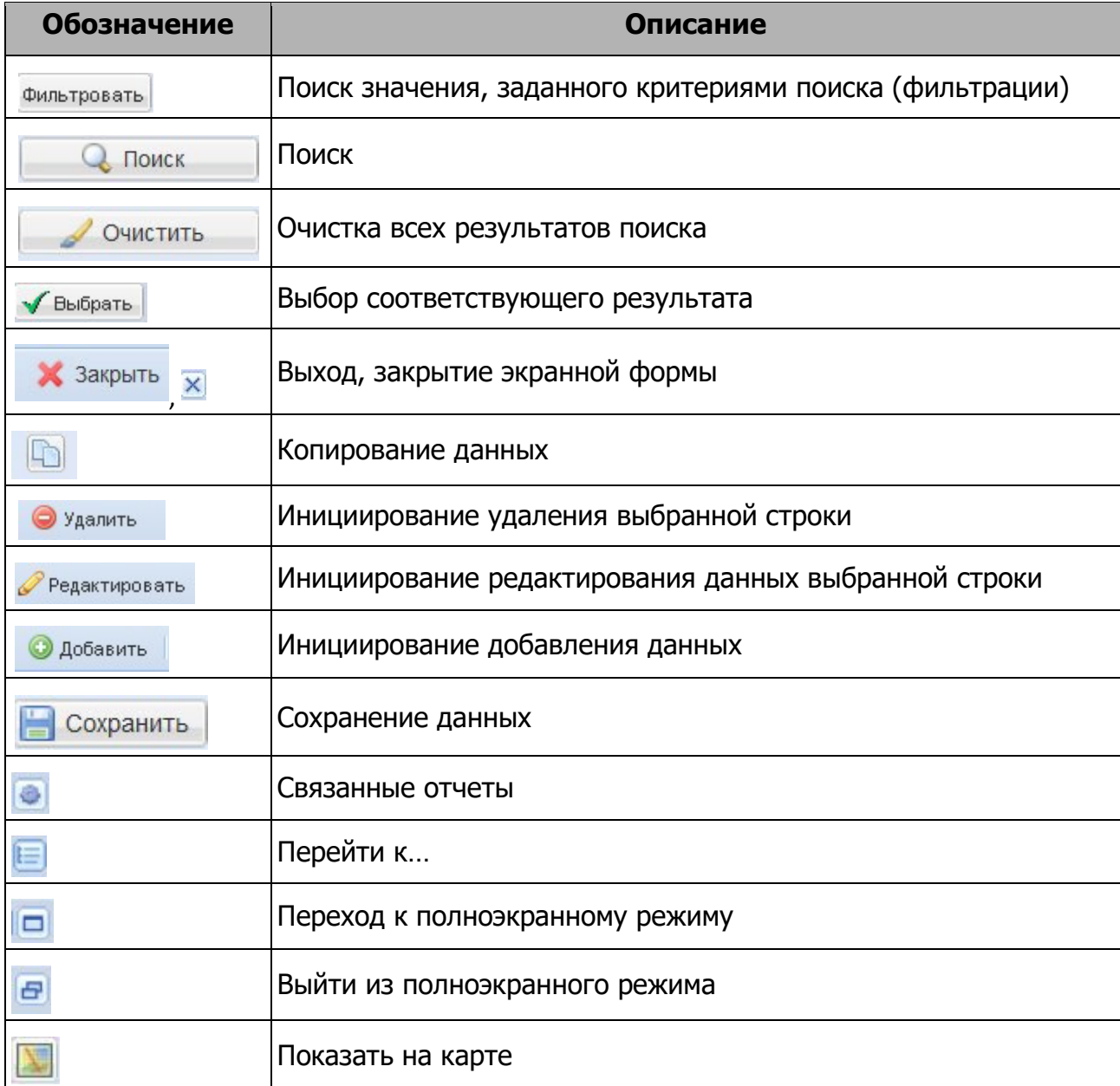

## **3. Администрирование доступа**

<span id="page-5-0"></span>!!! Внимание. Функциональность, описываемая в данном разделе, критически влияет на работу стенда, поэтому предоставляется только на период обучения под руководством разработчика, ответственного за администрирование данного стенда.

## **3.1. Объект «Пользователь»**

<span id="page-5-1"></span>Объект «Пользователь» является основным объектом подсистемы администрирования, каждый экземпляр которого соответствует реальному человеку, осуществляющему действия в Системе.

При формировании объекта «Пользователь» в Системе определяются:

- значения атрибутов объекта;
- значения характеристик, содержащих общую информацию об объекте;
- значения характеристик, определяющих доступ пользователя к

конкретным пакетным (массовым) операциям;

• значения характеристик, определяющих способ использования

функциональности Системы;

• связи между объектом «Пользователь» и другими объектами

подсистемы администрирования.

Система может использовать как собственный, так и внешний справочник пользователей. На стенде настроено использование внешнего справочника пользователей, поэтому работа с ним не включена в данное руководство.

## **3.2. Расширение функциональности разграничения прав доступа сторонних систем**

<span id="page-5-2"></span>На стенде представлен вариант внедрения Системы, обеспечивающий единый интерфейс для работы со сторонними системами. В такой конфигурации, часть прав доступа настраивается в сторонних системах. Поскольку сторонние системы не предусматривают контроль доступа к характеристикам объектов, в этой части используется встроенный в Систему механизм контроля доступа.

Характеристики относятся к объекту (являются его атрибутами). Объект (сущность) формируется при определении любой характеристики и представляет собой конкретное значение, используемое при первом включении характеристики в список атрибутов объекта.

### $E$ игма $= 2023$  г.

Каждая характеристика может иметь несколько начальных значений, каждое из которых привязывается к конкретной группе пользователей. Таким образом, пользователи, входящие в разные группы, могут иметь разные начальные значения одной и той же характеристики.

Для администрирования доступа к характеристикам необходимо выполнить следующие действия:

на главной странице Системы (рис. 2):

 $1.$ в разделе «Основное меню» выбрать пункт

«Администрирование»;

 $2.$ в раскрывшемся списке выбрать пункт «Настройка системы». !!! Доступ в пункт «Настройка системы» на текущем тестовом стенде дается только на период обучения под руководством разработчика, поскольку изменение некоторых параметров может привести к неработоспособности системы.

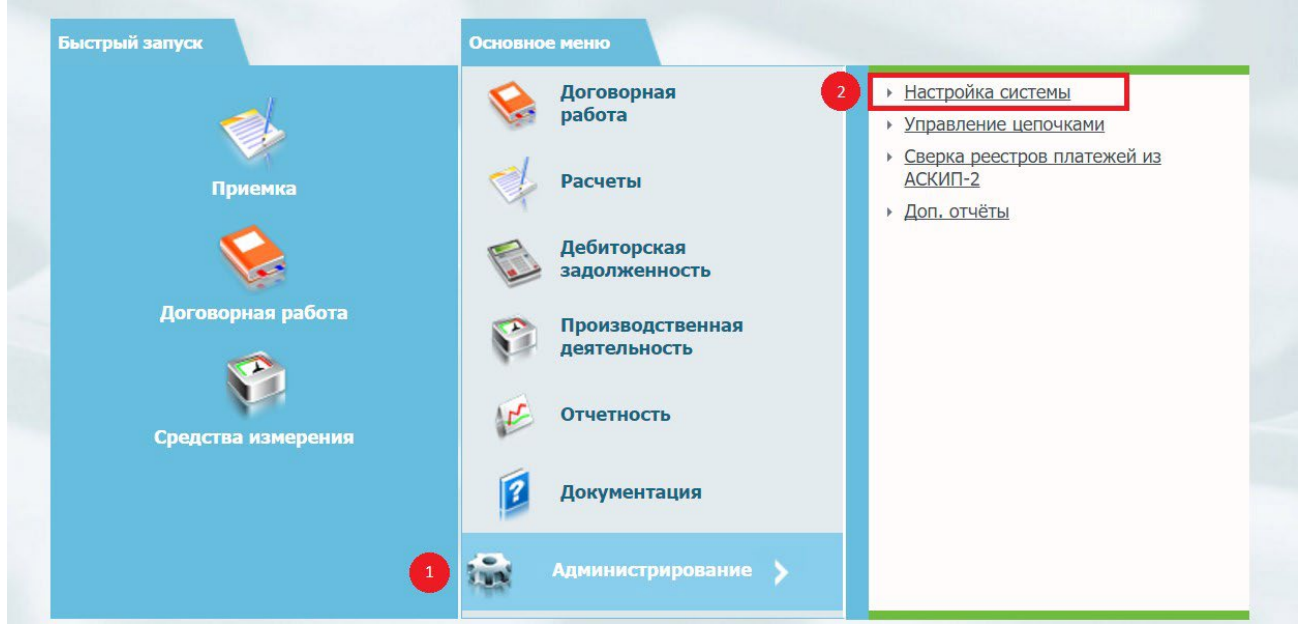

Рисунок 2 - Главная страница Системы

- в открывшейся форме «Административный интерфейс» (рис. 3):
	- $1.$ выбрать пункт меню «Справочники»;
	- $2.$ в раскрывшемся списке выбрать строку «Справочник

сушностей».

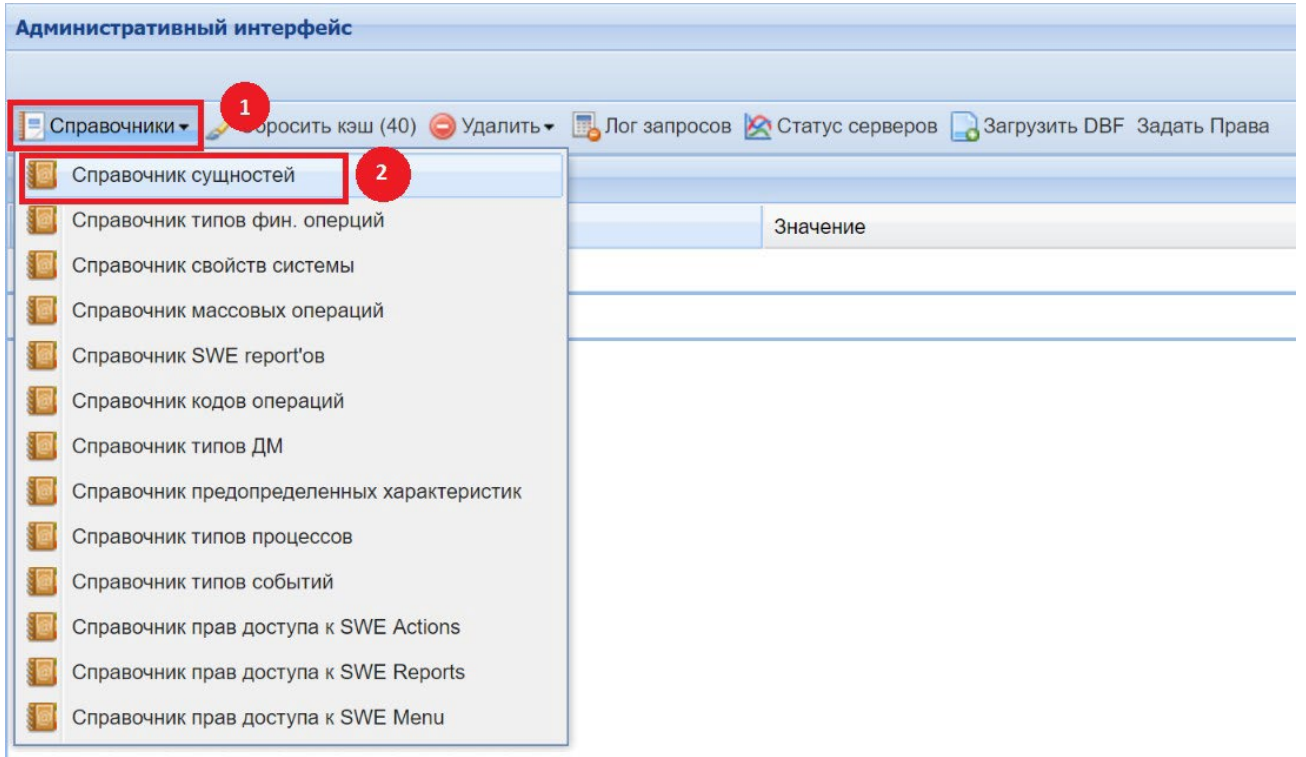

Рисунок 3 – Переход к справочнику сущностей

- в открывшемся окне «Настроить Entry» (рис. 4):
	- 1. нажатием кнопки «мыши» выделить нужную строку;
	- 2. нажать кнопку «Редактировать».

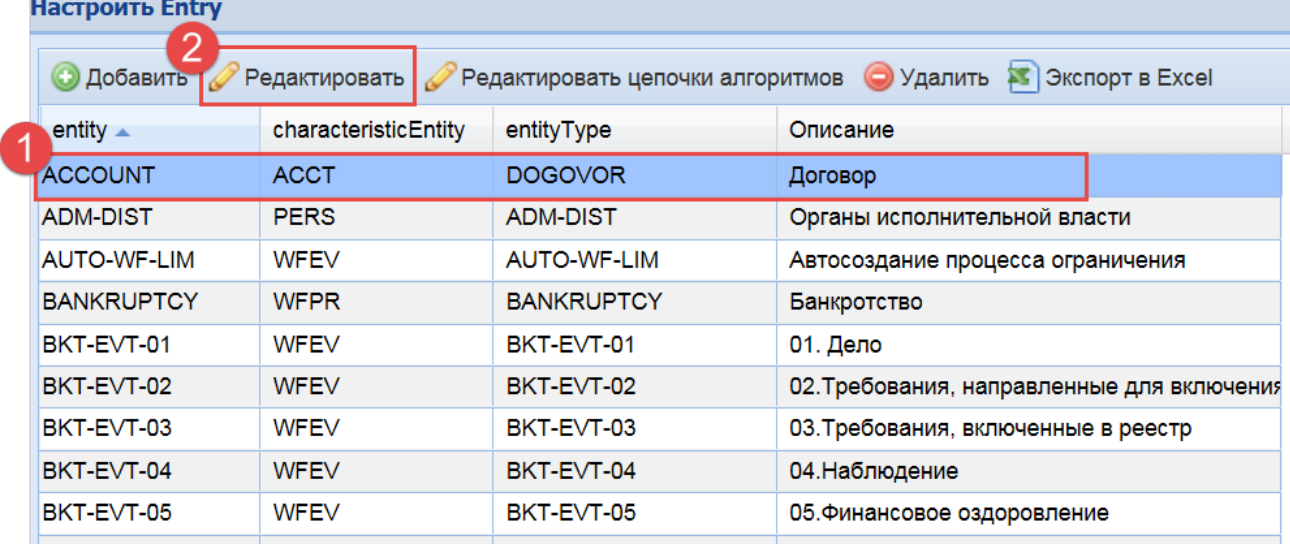

Рисунок 4 – Справочник сущностей

• в открывшейся экранной форме «Сущность» на вкладке «Группа

характеристик» (рис. 5):

1. раскрыть соответствующую группу характеристик;

### 2. настроить признак «Одиночная» по соответствующей

характеристике.

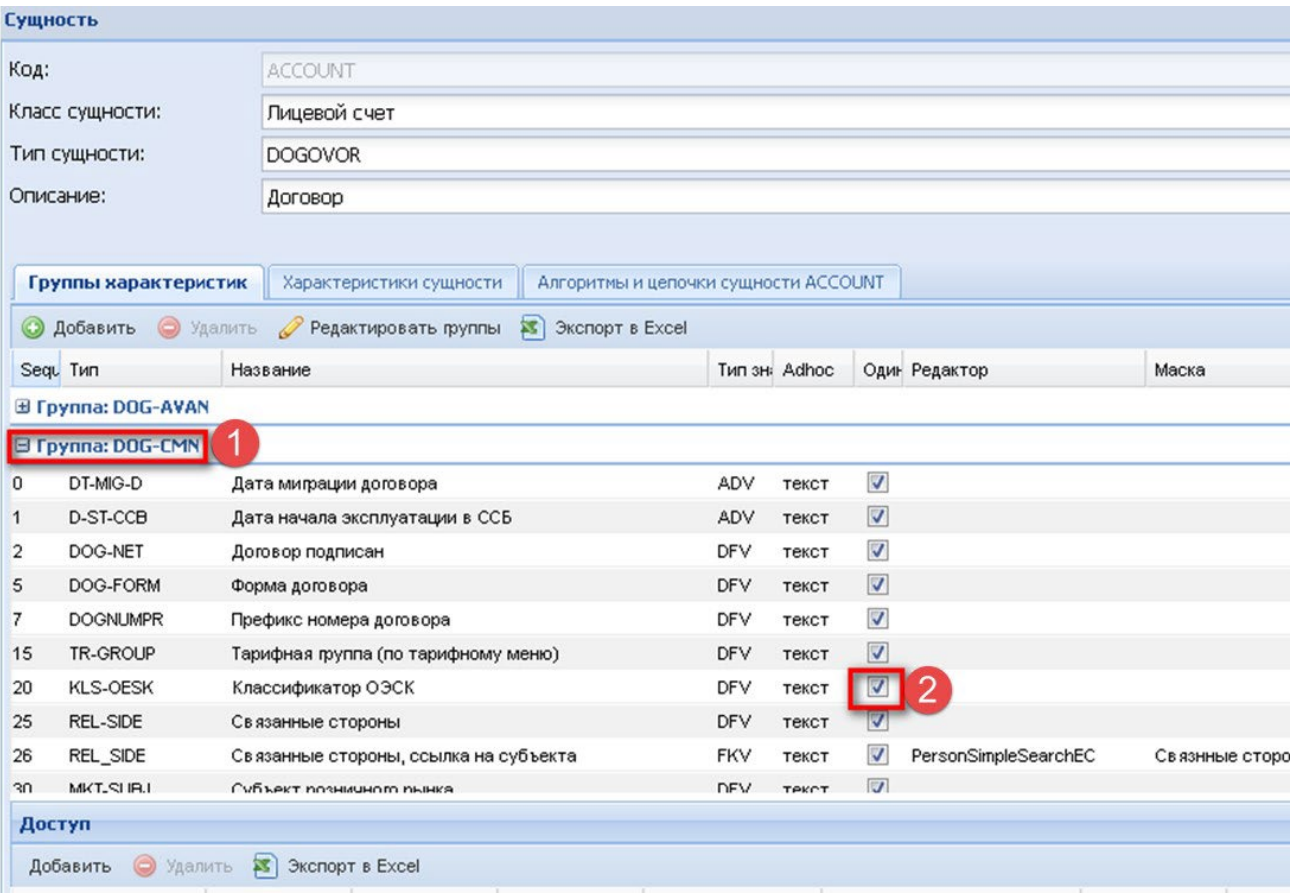

#### <span id="page-8-0"></span>Рисунок 5 – Список характеристик

### **4. Настройка интерактивных отчетов**

<span id="page-8-1"></span>Часть действий по настройке предполагает умение строить SQL-запросы.

#### **4.1. Общие сведения об интерактивных отчетах**

Модуль формирования интерактивных отчетов позволяет формировать различного рода реестры. Настроенные отчеты доступны для вызова из меню, могут использоваться в качестве форм поиска и прикрепляться к формам Системы. Для каждого отчета, в интерфейсе Системы автоматически генерируется специальная форма, позволяющая накладывать фильтры и запускать его выполнение. Результат выполнения отчета выводится в форме таблицы и позволяет использовать все возможности интерфейса Системы по работе с табличными данными (экспорт в Excel, скрытие и перемещение колонок, сортировка, фильтрация результатов выборки).

Настройка интерактивных отчетов производится через Основное меню Администрирование Справочник отчетов, которая тоже является

интерактивным отчетом и хорошо демонстрирует возможности этого модуля (рис. 6). Она предоставляет возможность:

- поиска отчетов
- создания/удаления/редактирования отчетов
- выгрузки/загрузки параметров отчета в виде xml-файла
- открытия отчета.

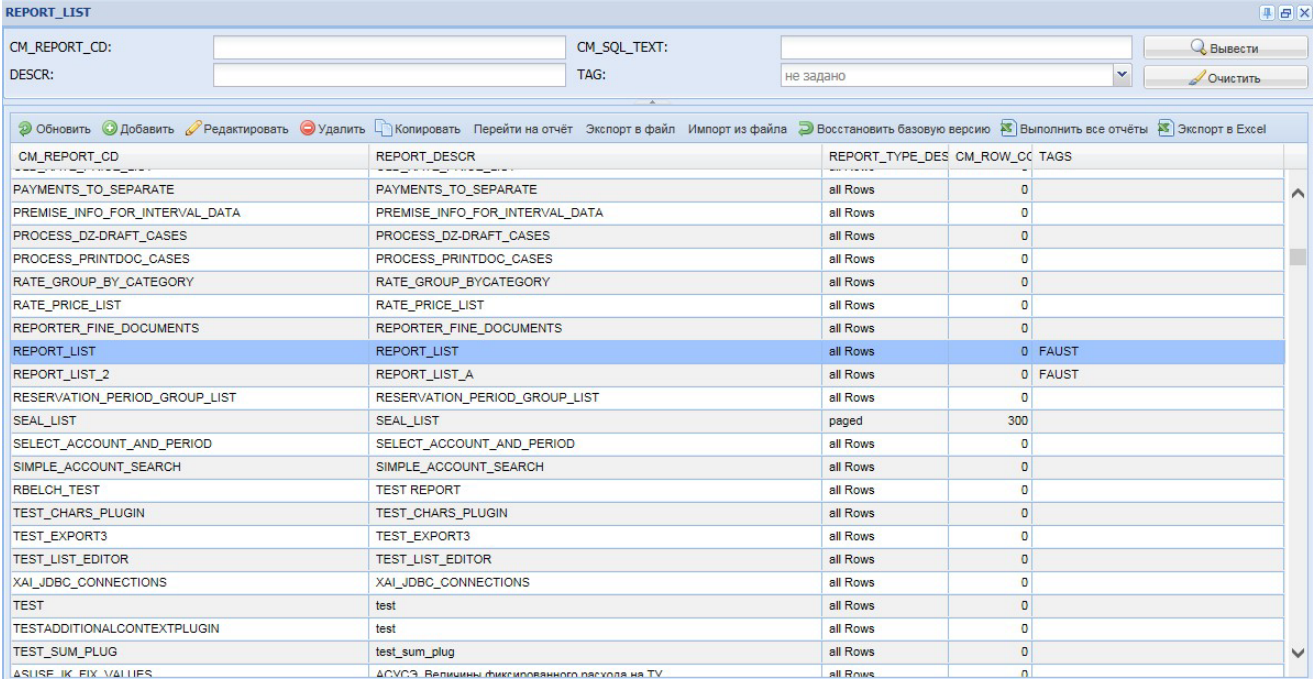

<span id="page-9-0"></span>Рисунок 6 – Перечень интерактивных отчетов

### **4.2. Настройка интерактивных отчетов**

Для ознакомления с функциональностью интерактивных отчетов на стенде созданы 2 отчета. Кроме запуска из реестра отчетов, они доступны из Основное меню → Отчетность.

Настройка набора данных для реестра задается в виде SQL-запроса (рис. 7). Для тестовых целей необходимо использовать запрос: select \* from EMPLOYEE t

В этот SQL-запрос можно передавать параметры и делать их доступными в форме запуска отчета в качестве фильтров. Также в настройках указывается:

• база данных, по которой будет формироваться отчет (строка jdbc-

соединения);

максимальное количество строк на странице и способ их вывода (все/с

разбиением на несколько страниц).

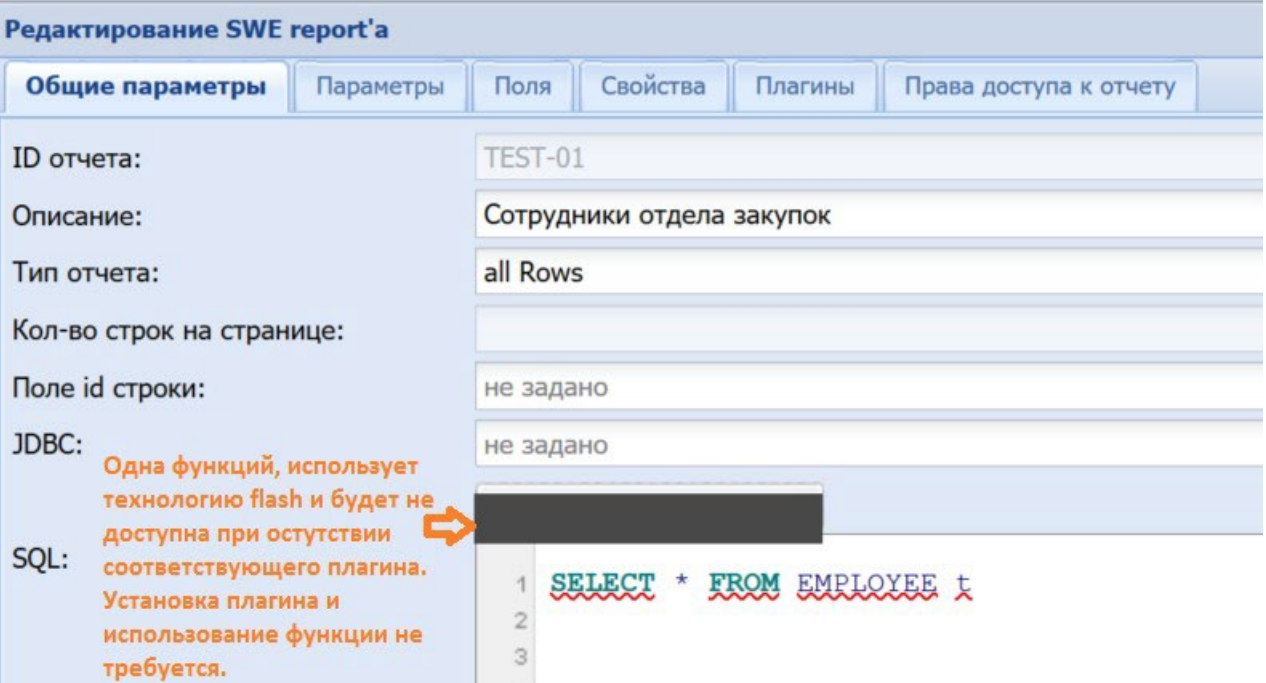

Рисунок 7 – Общие параметры интерактивного отчета

При настройке фильтров доступен предпросмотр панели фильтрации в том виде, в котором она должна выглядеть в отчете (рис. 8). Если в запросе указаны параметры, например, select  $*$  from EMPLOYEE t where t.last name = :LN , то при нажатии кнопки «Заполнить параметры», они (в данном случае LN) появятся в перечне фильтров. Примеры, имеющиеся на стенде, показывают, как дополнить вышеуказанный запрос, чтобы реализовать фильтр, позволяющий искать не только по точному совпадению, но и по части значения.

Также здесь указывается:

обязательность указания значения фильтра;  $\bullet$ 

формат значения и формат отображения в диалоговом окне установки фильтров;

значение по умолчанию, как статическое, так и динамическивычисляемое;

SQL-запрос для формирования списка значений, доступных в поле фильтра.

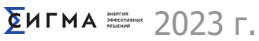

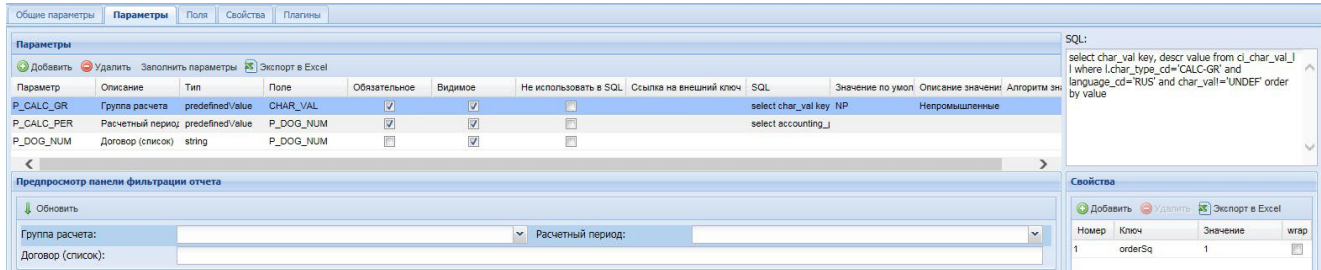

Рисунок 8 – Настройка фильтров интерактивного отчета

Запрос, указанный на вкладке «Общие параметры» возвращает таблицу, на вкладке «Поля» можно определить видимость колонок и прочие настройки отображения этой таблицы для пользователей. Для заполнения перечня полей из запроса необходимо нажать кнопку «Заполнить поля», после чего указать их видимость, описание и тип.

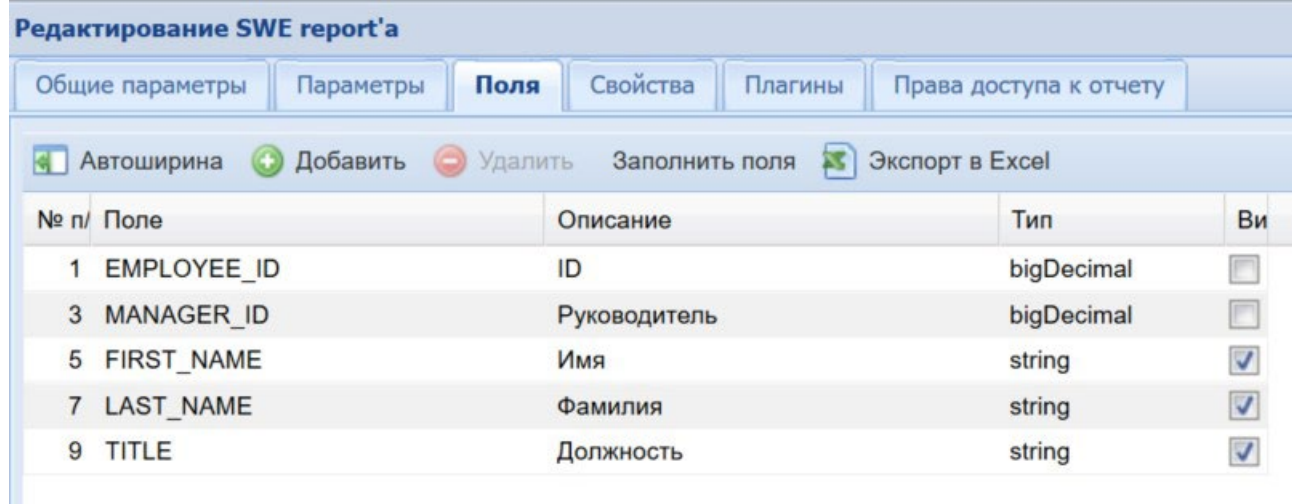

Рисунок 9 – Настройка колонок интерактивного отчета

Модуль формирования отчетов поддерживает работу с плагинами (модулями расширения), которые позволяют настроить действия для результирующей таблицы, например:

- цветовое выделение части строк согласно заданному алгоритму;
- вызов формы Системы для строки (например, вызвать карточку договора из реестра договоров);

• вызов URL с передачей параметров для строки (может использоваться для вызова сторонней системы, например, открытие картографической системы по адресу);

• подсчет итогов;

• многие другие функции, вплоть до заполнения колонтитулов при экспорте отчета в Excel.

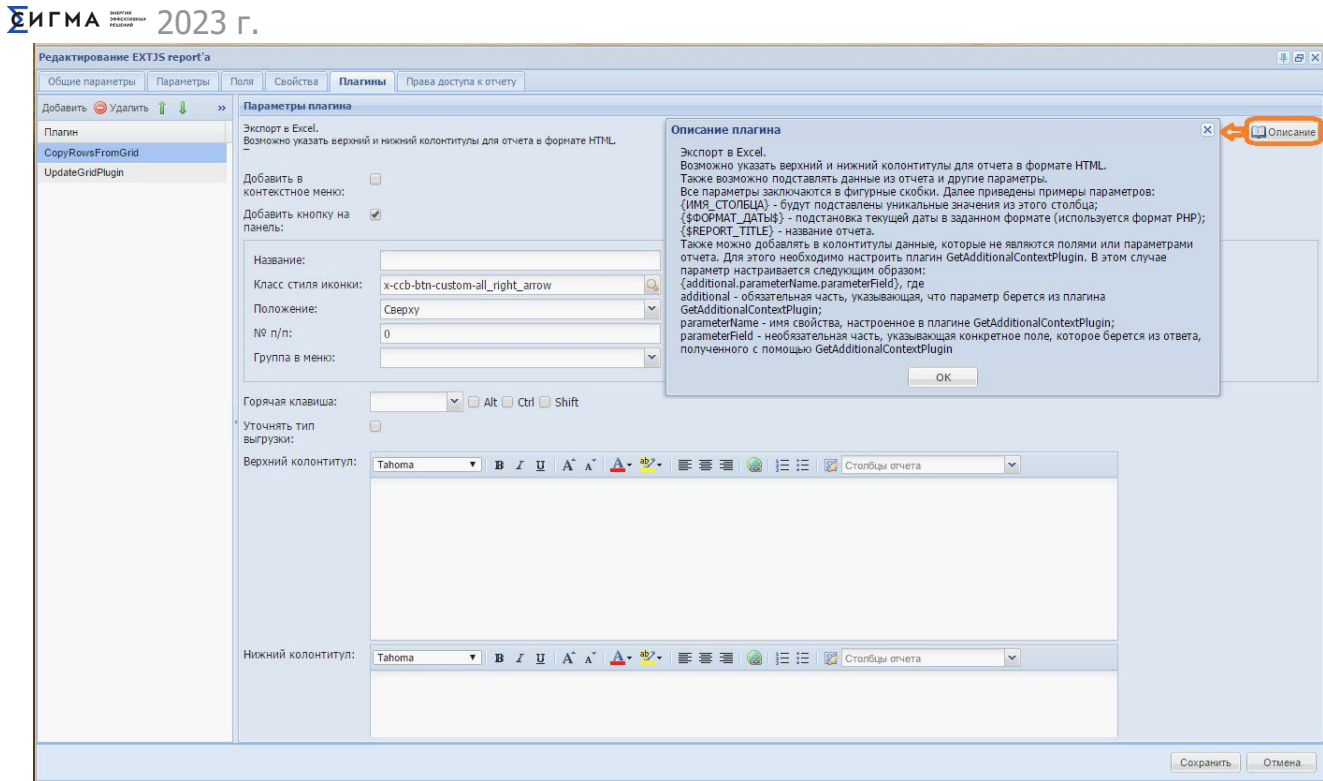

Рисунок 10 – Настройка плагинов интерактивного отчета

На странице с настройками плагина можно просмотреть его описание, нажав соответствующую кнопку (в правом верхнем углу).

## **5. Настройка массовых операций**

<span id="page-13-0"></span>Внимание!!! Использование функциональности, описанной в данном разделе, требует специального обучения. По вопросам проведения обучения просьба связаться с представителями разработчика. Описание, данное ниже, приведено для ознакомления с функциональностью системы. Для запуска массовой операции необходимо знание практических бизнес-задач энергосбытовой компании, которые она выполняет. Создание java-классов производится разработчиками системы, часть из них может входить в поставку системы, а часть разрабатываться в соответствии с утвержденными техническими заданиями. Некоторые действия могут привести к ошибкам и временной неработоспособности стенда, например, в случае запуска обработки большого объема данных на стендах, рассчитанных на работу с небольшим объемом данных.

## **5.1. Общие сведения о пакетных (массовых) операциях**

<span id="page-13-1"></span>Массовые операции реализуют в системе функционал однородной обработки большого количества сущностей системы: договоров, энергообъектов, документов и т.д.

Основой любой массовой операции является пара экзекьютер-крейтер (executer-creator).

Экзекьютер отвечает за реализацию требуемого алгоритма, применяемого к одному экземпляру обрабатываемой сущности (один лицевой счет, один документ и т.д.). Экзекьютер принимает (и, возможно, модифицирует) входящие параметры и вызывает java-сервис, выполняющий непосредственную обработку сущности. Необходимо отметить, что в массовых операциях используется тот же java-сервис, что и при «разовой» обработке.

Задачей крейтора, в свою очередь, является формирование множества обрабатываемых сущностей и формирование для каждой из них набора параметров, передаваемых экзекьютеру. Крейторы могут быть реализованы как в виде фиксированных алгоритмов с жестко заданными параметрами (в том числе и с жестко заданными значениями параметров), так и быть гибко настраиваемыми.

Операции могут быть многоуровневыми и/или вложенными; в этом случае на каждом уровне должны использоваться свои экзекьютеры и крейтеры.

Как правило, операция имеет панель параметров для задания исходных условий отбора обрабатываемых сущностей и других условий обработки.

Для каждой операции может быть указан интерактивный отчет, отображающий результат выполнения массовой операции.

<span id="page-14-0"></span>Разграничение доступа к операциям осуществляется за счет указания пользователям характеристики доступа, указанной для операции.

#### Конфигурирование операции  $5.2.$

Форма для конфигурирования массовой операции приведена на рис. 11. Все примера приведены для массовой операции Расчет двухставочников (непром) по ЭО, производящей расчет начислений за электроэнергию.

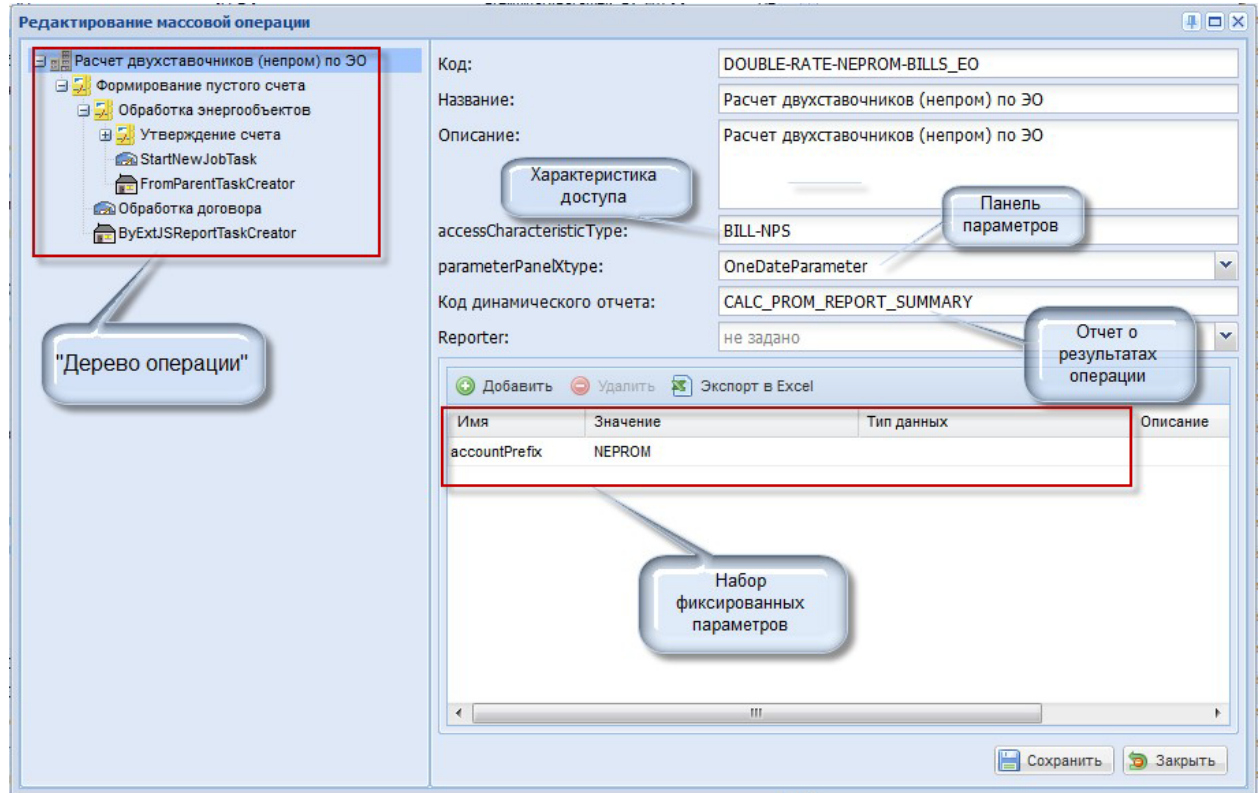

Рисунок 11 - Форма для конфигурирования массовой операции Дерево операции: результат конфигурирования массовой операции

**Характеристика доступа:** характеристика (тип – Default Value) пользователя, определяющая доступ пользователя к операции. Пользователю, которому разрешено выполнение данной операции, должна быть присвоена эта характеристика со значением «Y».

Панель параметров: часть графического интерфейса, используемая для указания значений параметров при каждом запуске операции. Должна быть создана в системе до создания операции. Набор параметров, их имена, допустимые значения и т.д. определяются для каждой панели в отдельности и зависят от параметров, необходимых для массовой операции.

**Отчет о результатах операции:** интерактивный отчет (SWE-репорт), построенный таким образом, чтобы отображать результаты операции по её завершении. Функциональность отчета зависит от потребностей операции.

Наиболее распространенными вариантами являются отчеты, предоставляющие либо сводную статистику об операции (успешно - не успешно, количество, подробности) или отчеты, формирующие ссылки на файл - результат операции, если выполнение операции подразумевает его (файла) наличие, как, например, для массовой печати или формирования файлов для электронного документооборота.

#### Цепочки операции  $5.3.$

<span id="page-15-0"></span>Дерево операции формируется за счет добавления в него связанных цепочек. Структура дерева определяет последовательность выполнения операции. В данном примере рассматривается массовая операция, в которой каждая цепочка выполняется только после завершения предыдущей (для каждого экземпляра обрабатываемой сущности).

<span id="page-15-1"></span>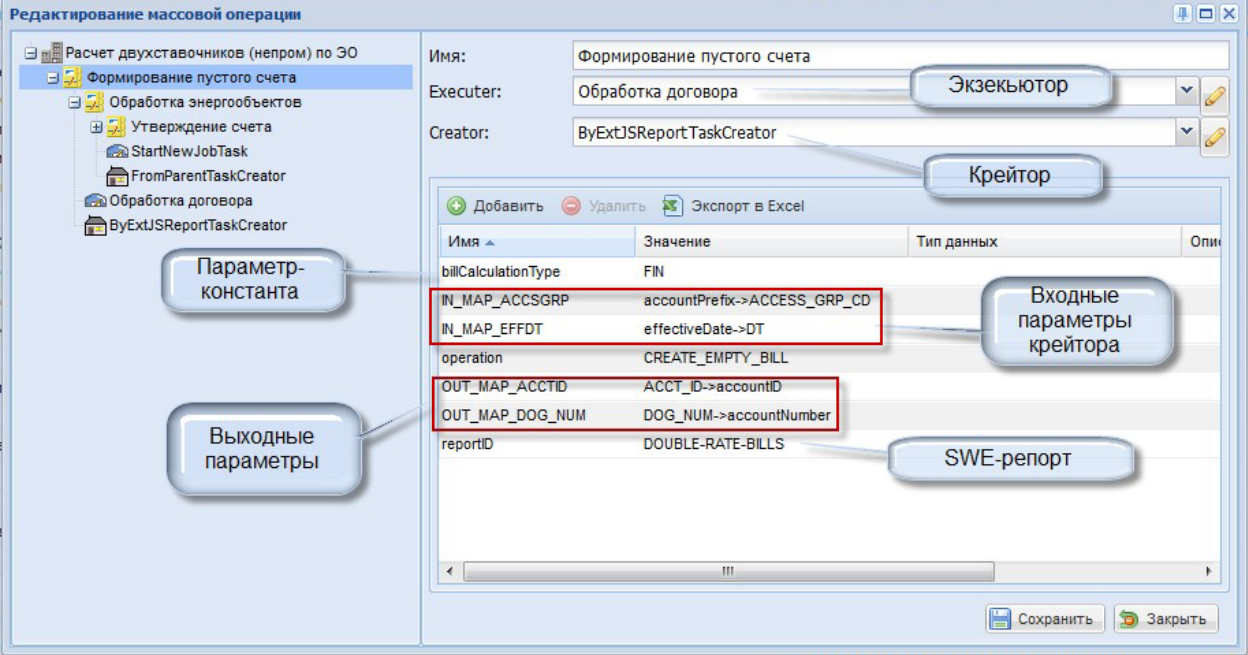

## 5.3.1. Цепочка «Формирование пустого счета»

Рисунок 12 - Цепочка «Формирование пустого счета»

Крейтор: в данном случае используется крейтор, формирующий набор экземпляров сущностей на основании имеющегося в системе SWE-репорта, заданного параметром reportID. SWE-репорт на основании переданных ему с панели параметров массовой операции значений («Входные параметры крейтора») выполняет указанный в теле SWE-репорта SQL-запрос и возвращает некое количество записей. Поля результатов этого запроса, в соответствии с маппингом, описанным в «Выходных параметрах» передаются в экзекьютор.

Экзекьютор: для каждого экземпляра сущности, созданного крейтором, выполняет действие, указываемое параметром operation.

### <span id="page-16-0"></span> $E$ игма $= 2023$  г.

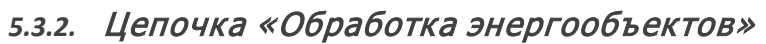

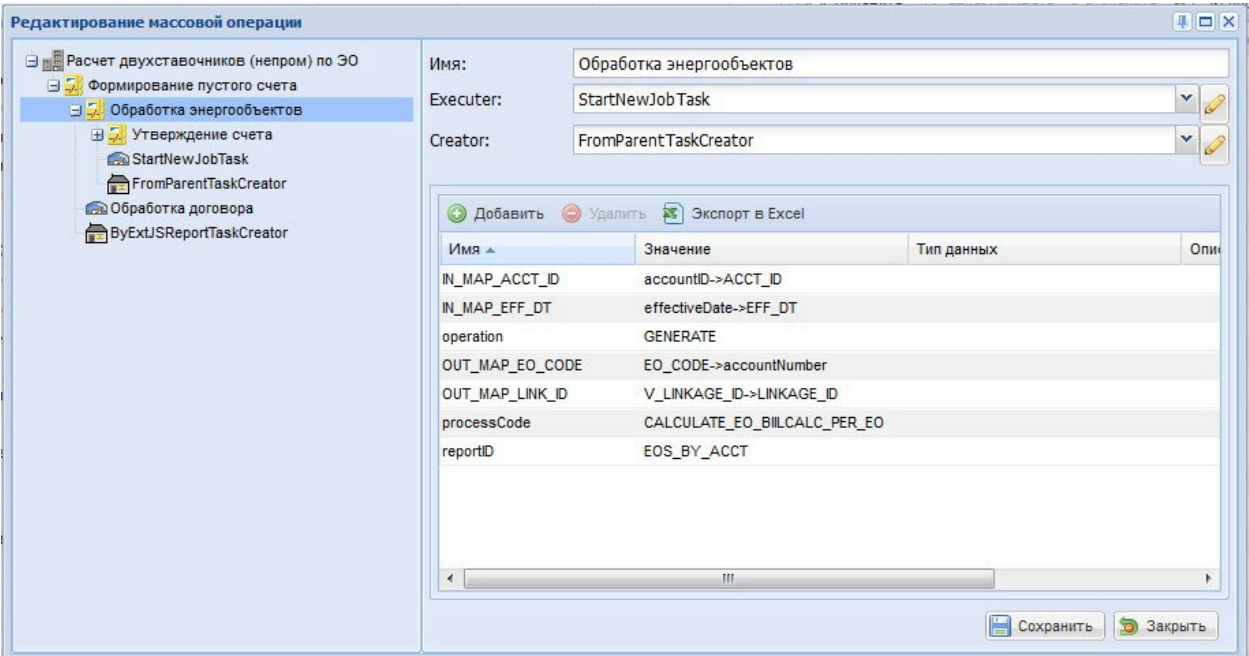

Рисунок 13 – Цепочка «Обработка энергообъекта»

**Крейтор**: В этой цепочке используется крейтор, «подхватывающий» параметры предыдущей (родительской) цепочки, то есть на этом уровне будет обрабатываться тот же лицевой счет, который обработался в цепочке «Формирование пустого счета».

**Экзекьютор**: в данном случае экзекьютор выполняет запуск дочерней массовой операции, определяемой параметром processCode. До тех пор, пока она не обработает все энергообъекты лицевого счета, не начнется выполнение следующей цепочки.

#### **5.4. Выполнение операции**

<span id="page-16-1"></span>В процессе выполнения операции для каждой обрабатываемой сущности создается отдельная задача. Выполнение частных задач выполняется параллельно.

 $E$ игма $= 2023$  г.

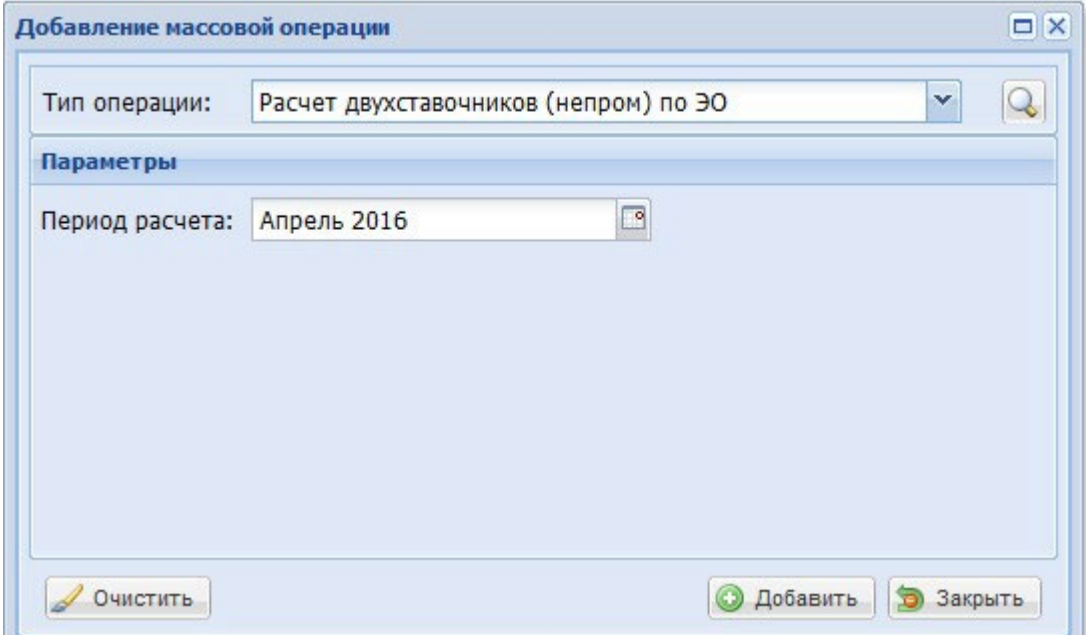

### Рисунок 14 – Запуск операции

При запуске массовой операции отображается панель задания параметров (рис. 14), если она указана для операции. На иллюстрации приведен вид панели параметров описываемой массовой операции. Как видим, в данном случае для операции используется «ручное» задание только одного параметра, «Период расчета»

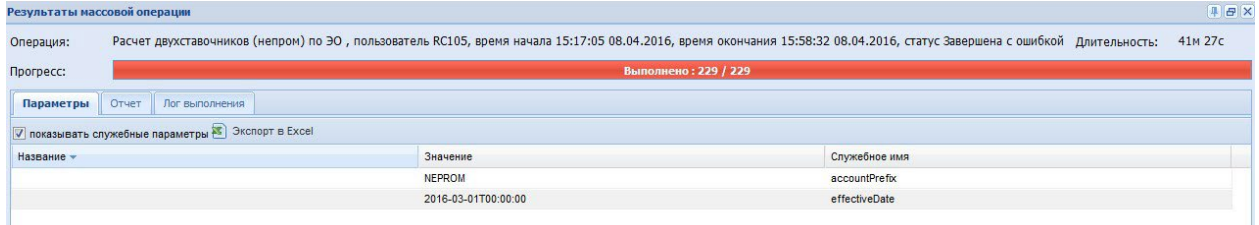

Рисунок 15 – Параметры массовой операции

Для каждой операции на закладке «Параметры» (рис. 16) отображаются те параметры, с которыми осуществлялся запуск операции. При этом в данном случае мы видим, что у операции - два параметра: effectiveDate, переданный с панели задания параметра и *accountPrefix*, указанный как фиксированный параметр (см. «Конфигурирование операции»)

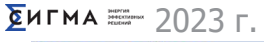

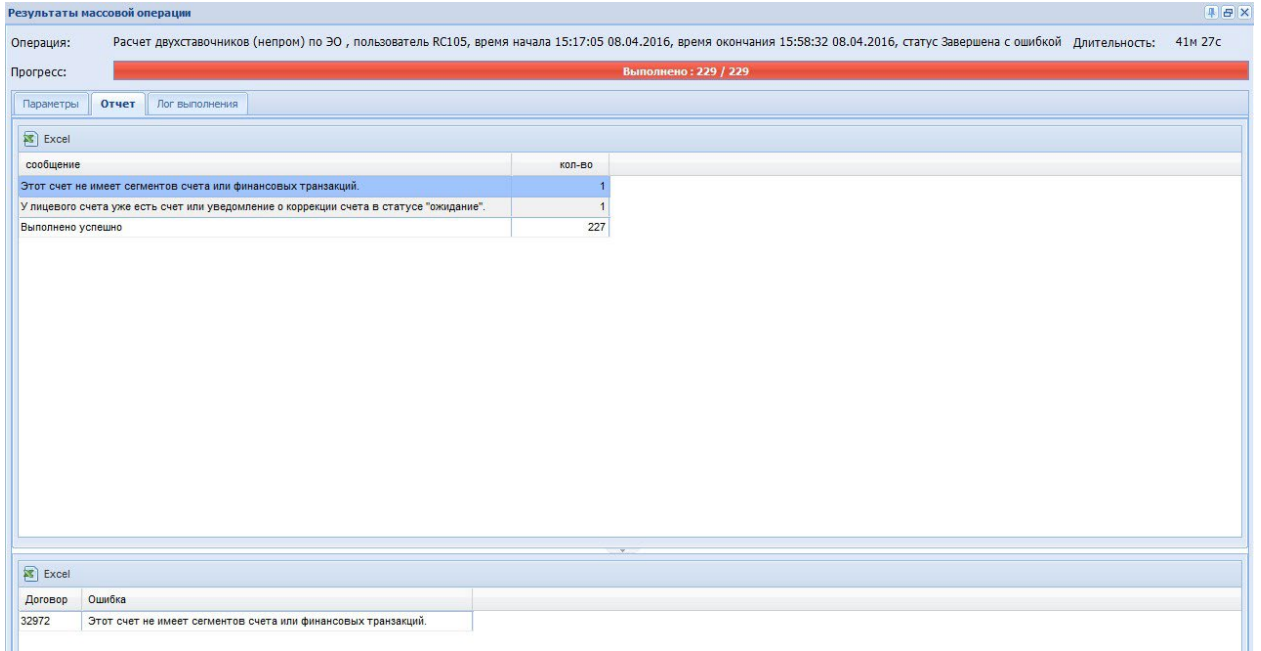

## Рисунок 16 – Результат выполнения массовой операции

На закладке «Отчет» (рис. 16) мы видим итоговый результат выполнения операции. Эти данные – результат выполнения SWE-репорта, указанного как «Код динамического отчета» (см. «Конфигурирование операции»).

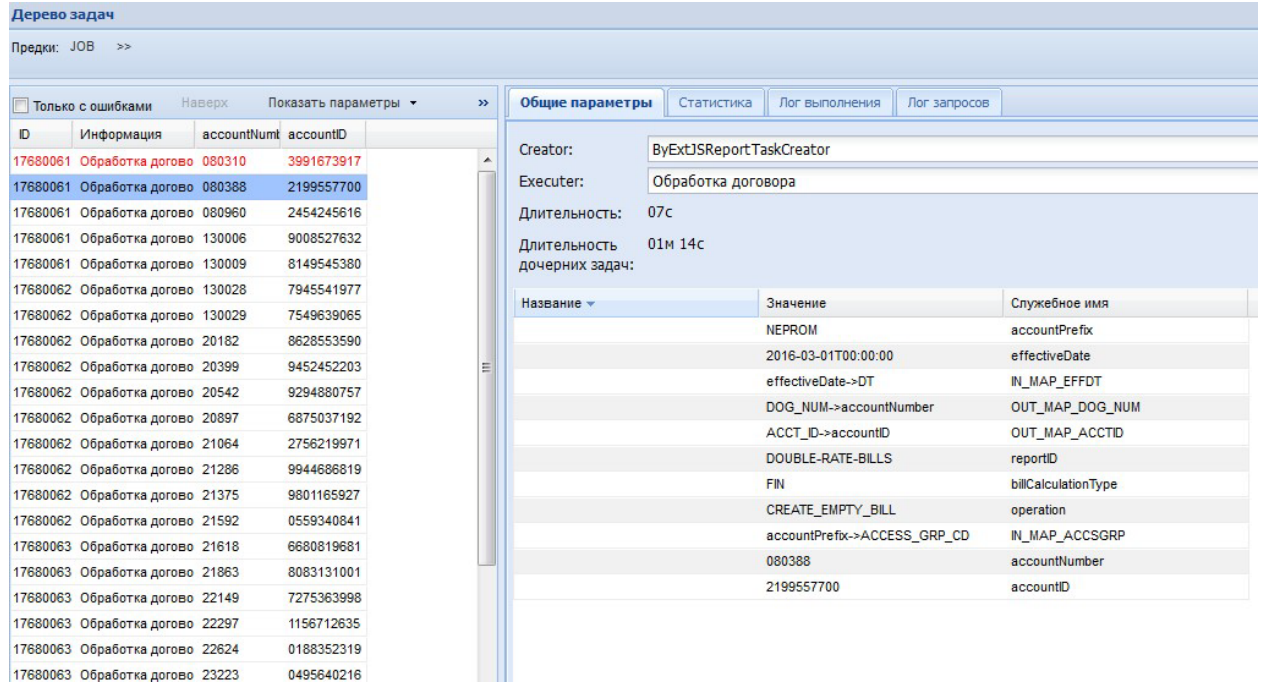

Рисунок 17 – Дерево задач массовой операции

С закладки «Лог выполнения» можно перейти к дереву задач (рис. 17). В «Дереве задач» отражена информация о процессе обработки каждого экземпляра обрабатываемой сущности. Здесь можно почерпнуть информацию о следующих ключевых моментах:

количестве обработанных сущностей (в данном случае - обработанных договоров)

с какими параметрами обрабатывалась каждая сущность. Например,  $\bullet$ для выделенной на иллюстрации строки параметр accountNumber='080388', параметр accountID='2199557700'. Значения этих параметров сформированы крейтором цепочки, а их маппинг описан в «Выходных параметрах» (см. «Цепочка «Формирование пустого счета»)

какие произошли ошибки при обработке экземпляра сущности  $\bullet$ (закладка «Лог выполнения» на рис. 18)

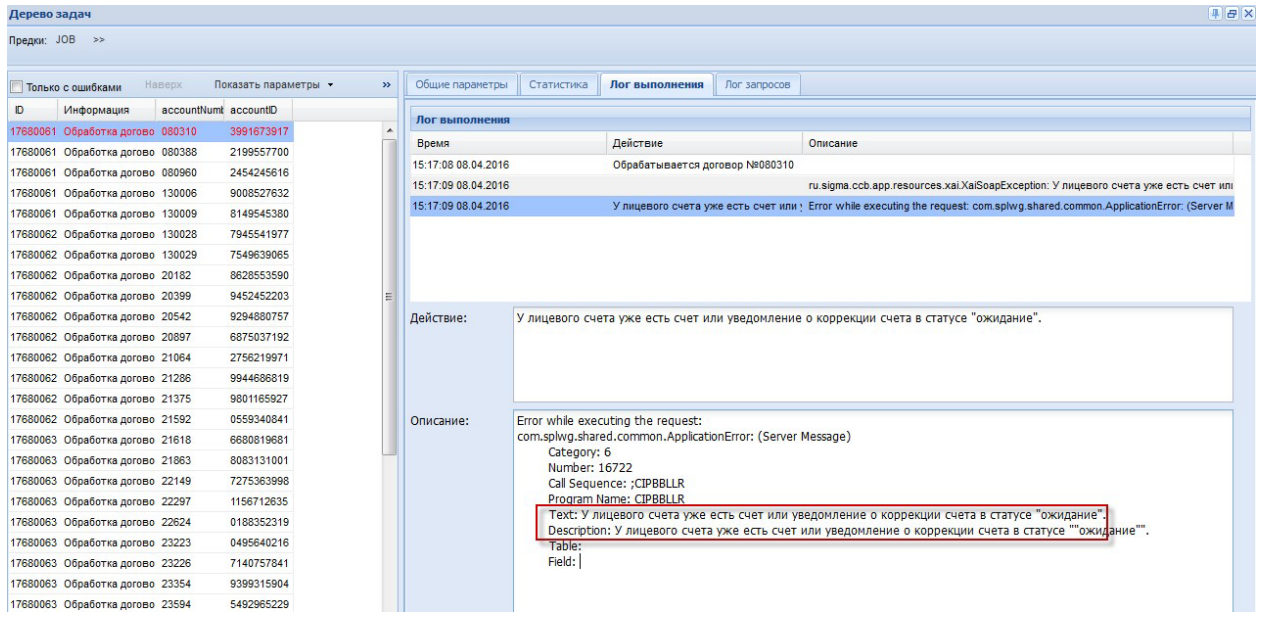

<span id="page-19-0"></span>Рисунок 18 - Закладка «Лог выполнения»

#### 6. Модули взаимодействия

#### $6.1.$ Общие сведения о модулях взаимодействия

<span id="page-19-1"></span>Система использует базу данных для хранения настроек и метаданных, для этого предусмотрена возможность работы с базами данных разных производителей.

В Системе предусмотрены различные механизмы обмена данными со сторонними системами:

- обмен с использованием SOAP и HTTP протоколов
- подключение к базе данных  $\bullet$
- загрузка/выгрузка файлов  $\bullet$
- Вышеуказанные механизмы позволяют использовать Систему:

#### $E$ игма $= 2023$  г.

• в качестве системы-интегратора (посредника между системами, обеспечивающего трансформацию данных, в том числе с использованием масштабируемого пакетного режима)

• в качестве управляющей системы (для предоставления единого современного пользовательского интерфейса для работы с одной или несколькими системами)

- в качестве системы оперативной отчетности
- <span id="page-20-0"></span>• в качестве системы пакетной (массовой) обработки данных

### **6.2. Использование модулей взаимодействия**

Перечень поставляемых модулей взаимодействия определяется при внедрении, в зависимости от целевой конфигурации Системы. Подключение модулей взаимодействия к сервисам обмена данными, производится в основном на программном уровне. Настройки (адрес сервера и т.п.) в основном производятся специалистами разработчика и не входят в обязанности администратора. Т.е. для того, чтобы изменить, например, место сохранения данных из какой-либо интерфейсной формы, необходимо обратиться к разработчикам Системы, поскольку подобная операция должна проводится комплексно и учитывать все последствия, в том числе для отчетности, которую в этом случае также необходимо будет переключить на другой источник.

К функциональности интерактивных отчетов подключен модуль взаимодействия с базой данных. Переключение на другой способ получения информации производится на программном уровне, но для администраторов доступна возможность указать строку JDBC-соединения (рис. 7). Если строка пустая, то взаимодействие производится с базой данных, установленной по умолчанию (настройки умолчаний не входят в зону ответственности администратора).